## **Erstellung eines Tiefzieh-Stempels**

Das Teil, von welchem eine Stempelform erstellt werden soll, in eine Baugruppe einfügen.

Vor Ort eine neues Bauteil erstellen.

Prüfen ob unter "Ansicht-> Vorherige ebene ausblenden" deaktiviert ist.

In diesem neuen Bauteil auf "Einfügen-> Interpart-Kopie" gehen und das Tiefziehteil auswählen.

Im Pulldown-Menü die Option "Kette" auswählen und den inneren Teilflächenverbund markieren und bestätigen.

Unter "Ansicht-> Vorherige ebene ausblenden" die Option aktivieren.

Es wird im aktuellen Bauteil nur noch der ausgewählte Flächenverbund angezeigt.

Gegen diese Flächen kann man jetzt eine Ausprägung mit der Option "von - bis" laufen lassen.

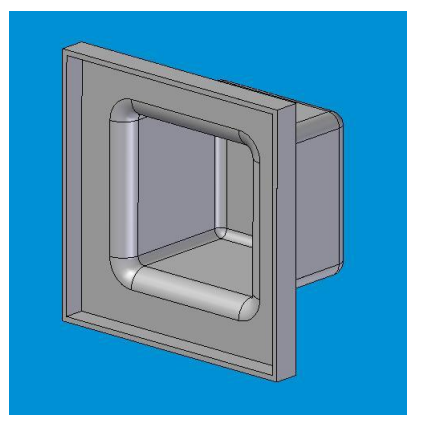

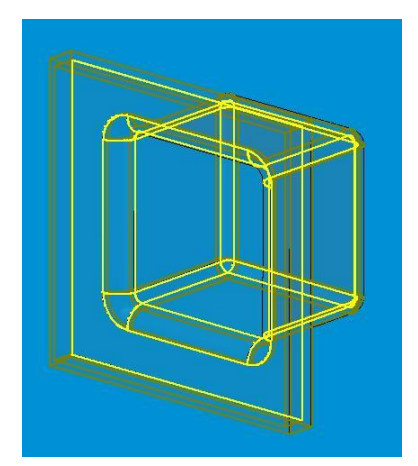

Als erstes wird dabei die Ausgangsfläche der Ausprägung ausgewählt und als zweites die Zielfläche, die in diesem Fall der Flächenverbund ist.

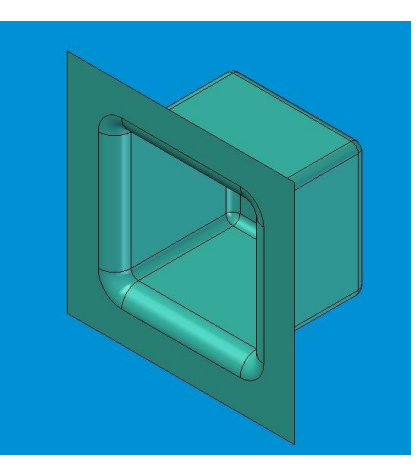

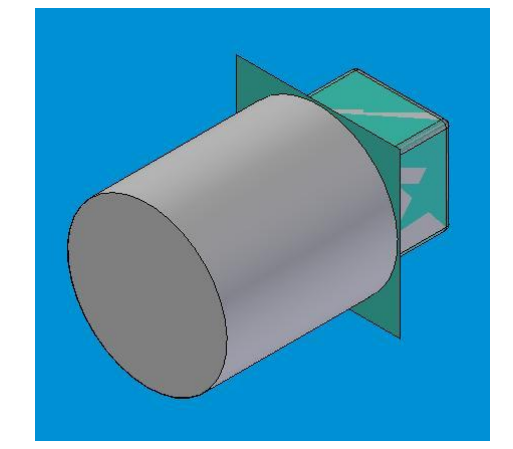

Zurück in der Baugruppe sieht man das Ergebnis dieser "ein halbes Dutzend" Handgriffe.

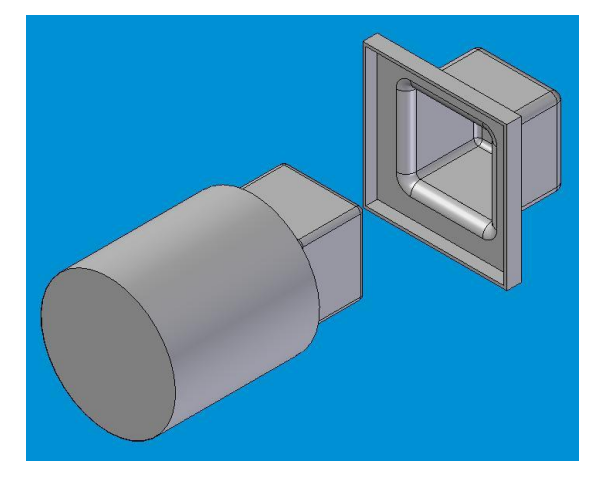